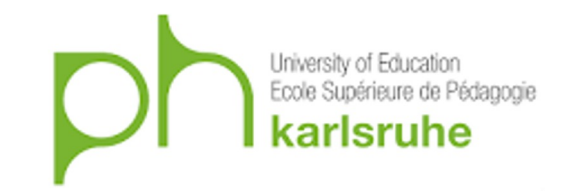

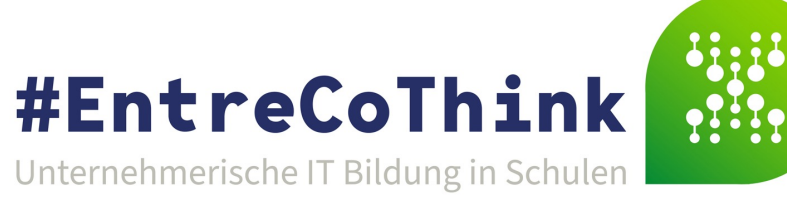

# MIT App Inventor Tutorial

# Musik Box

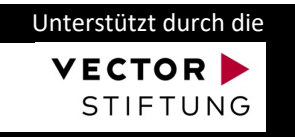

### Musik Box

[Wir programmieren eine](http://creativecommons.org/licenses/by-sa/4.0/)  Musikbox, in der die verschiedenen Instrumente abgespielt und aufgenommen werden können.

Das Tutorial basiert auf ein Tutorial des MIT App Inventors (https://appinventor.mit.edu/) und unterliegt der Creative Commons Attribution-ShareAlike 4.0 International License.

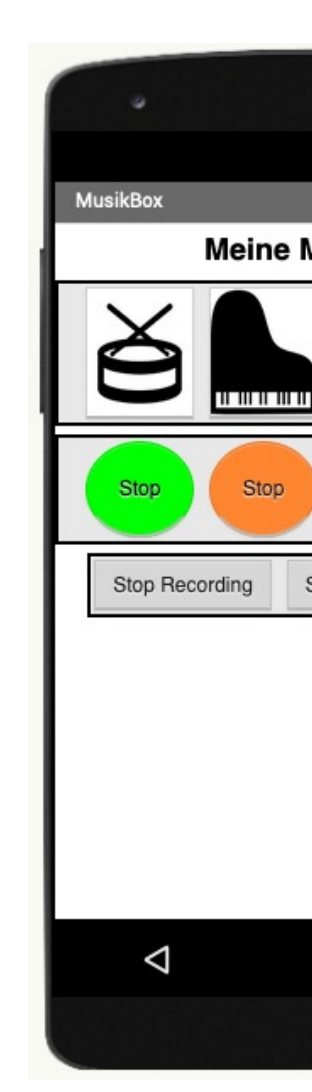

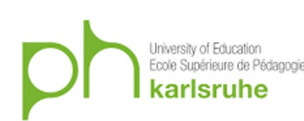

### App Inventor

Für die Musik Box haben wir eine Datei vorbereitet. Auf den folgenden zwei Seiten siehst du, wie du den App Inventor startest, dich anmeldest und die Musik Box im App Inventor öffnest.

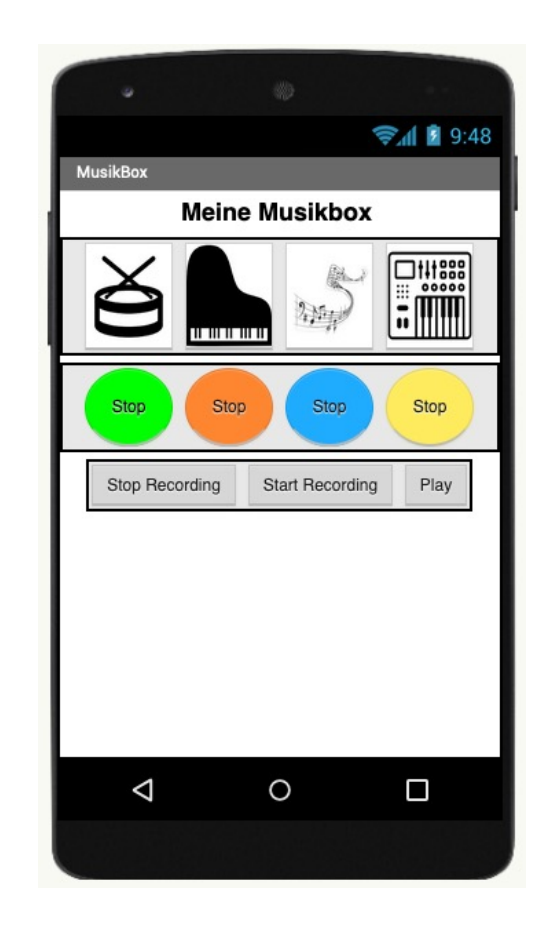

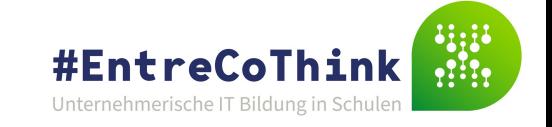

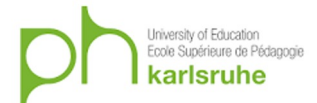

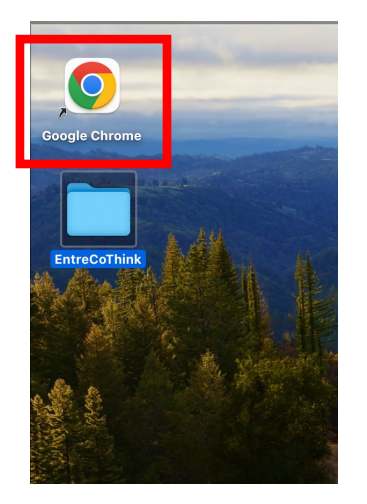

### 1. Chrome starten 2. Lesezeichen anklicken 3. Continue Witout an Account

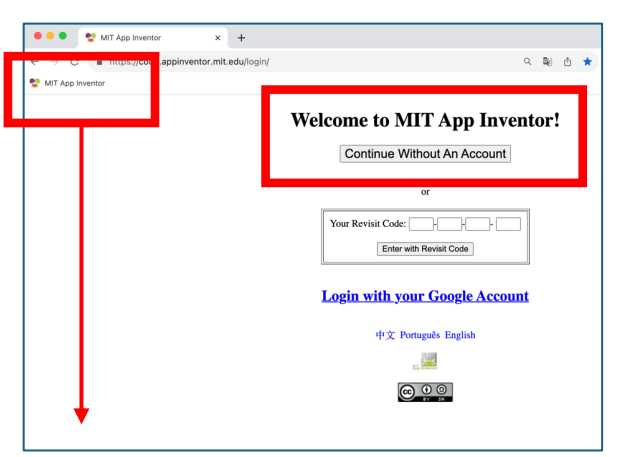

http://code.appinventor.mit.edu

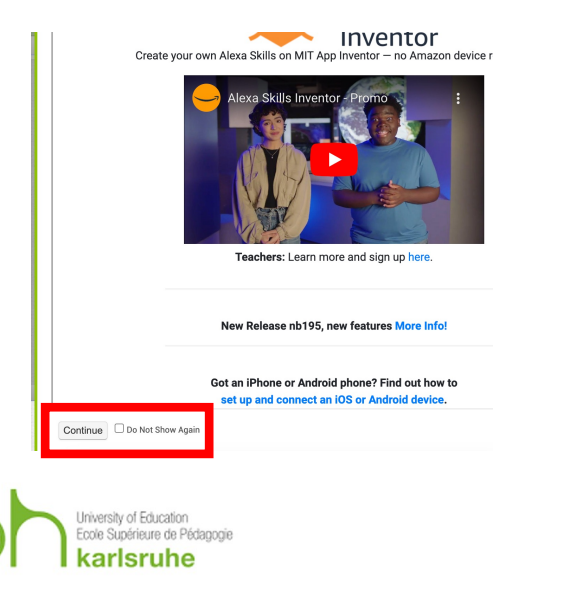

### 5. Continue 6. Sprache ändern

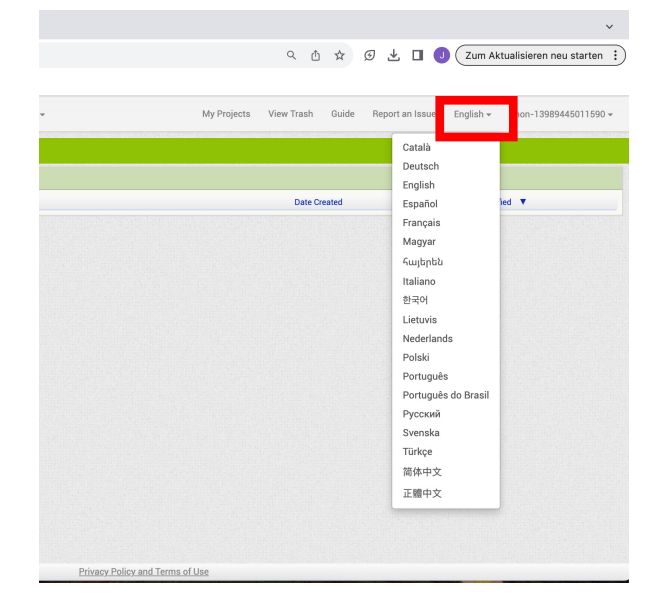

### 4. Continue (die Nummer aufschreiben, um sich damit später wieder anzumelden)

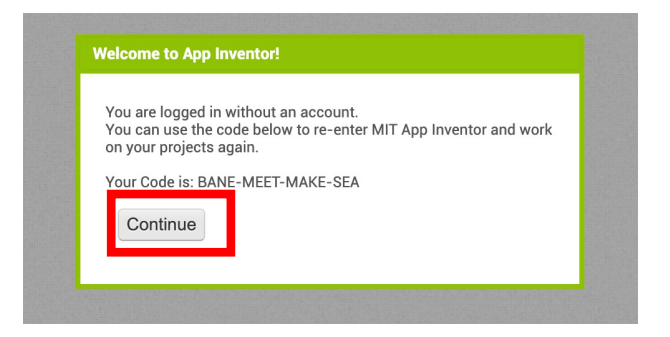

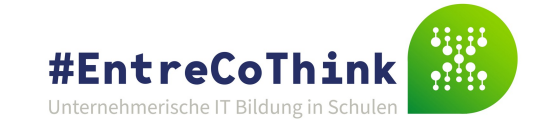

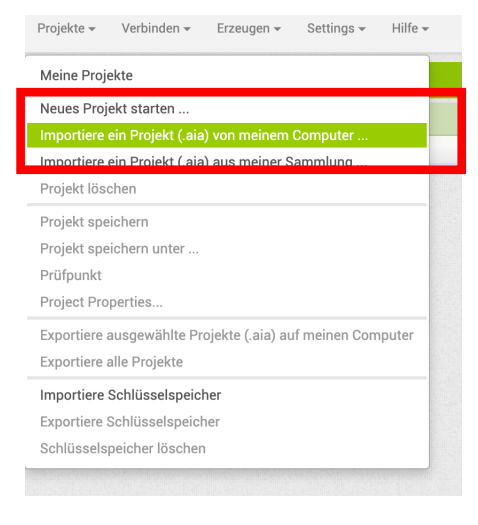

7. Datei öffnen 8. Datei auswählen: Schreibtisch-> EntreCoThinks-> EntreCoThink\_MusicBoxTemplate.aia

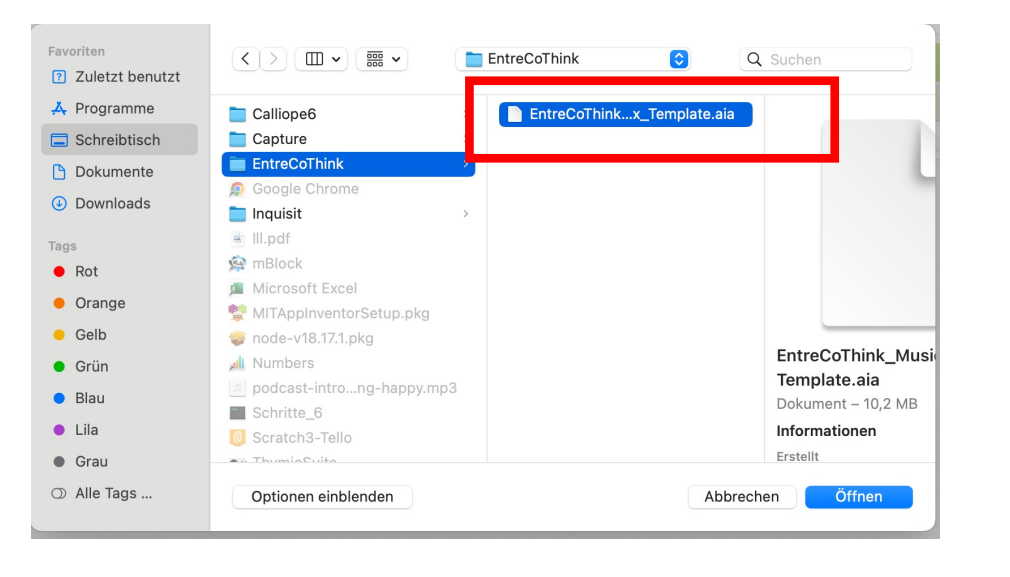

9. OK

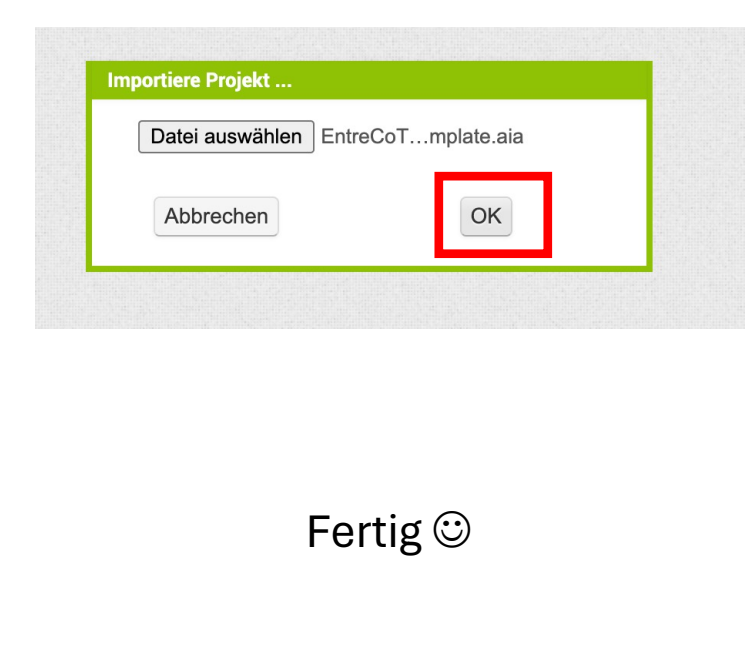

Die Datei ist auf den #EntreCoThink Computern vorhanden. Wenn du einen anderen Computer verwendest, kanns du sie auch herunterladen: https://cloud.ph-karlsruhe.de/index.php/s/t2imQj6eMXAM8Gq

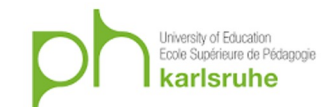

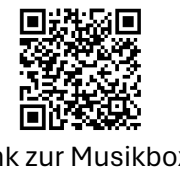

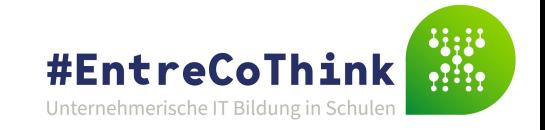

Link zur Musikbox

### Musik Box testen

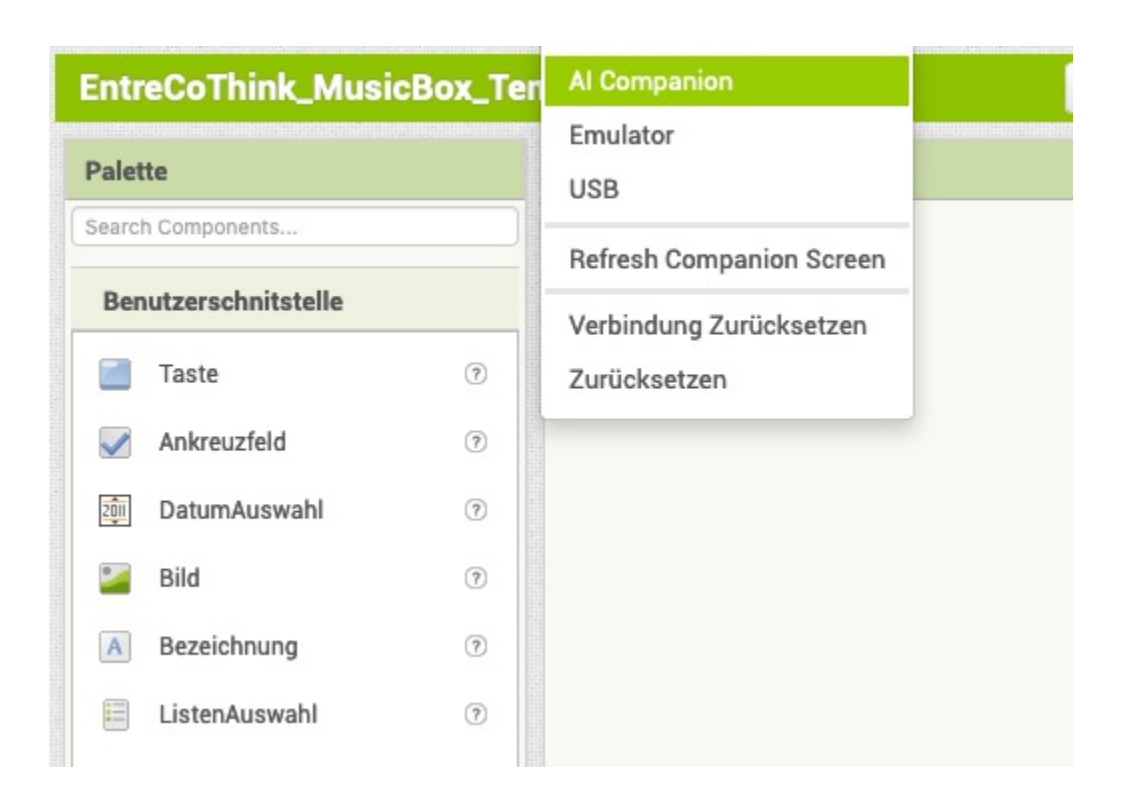

Probiere die Musikbox direkt aus, indem du sie mit deinem Handy verbindest.

Ein Klick auf die Trommel startet die Musik, ein Klick auf den grünen "Stop"-Knopf stoppt sie.

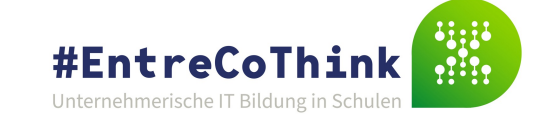

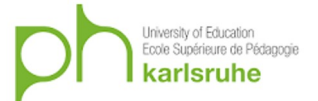

## Musikbox programmieren

Leider geht nur die Trommel. Erwecke auch die anderen Instrumente zum Leben. Klicke dazu auf die Blöcke oben rechts.

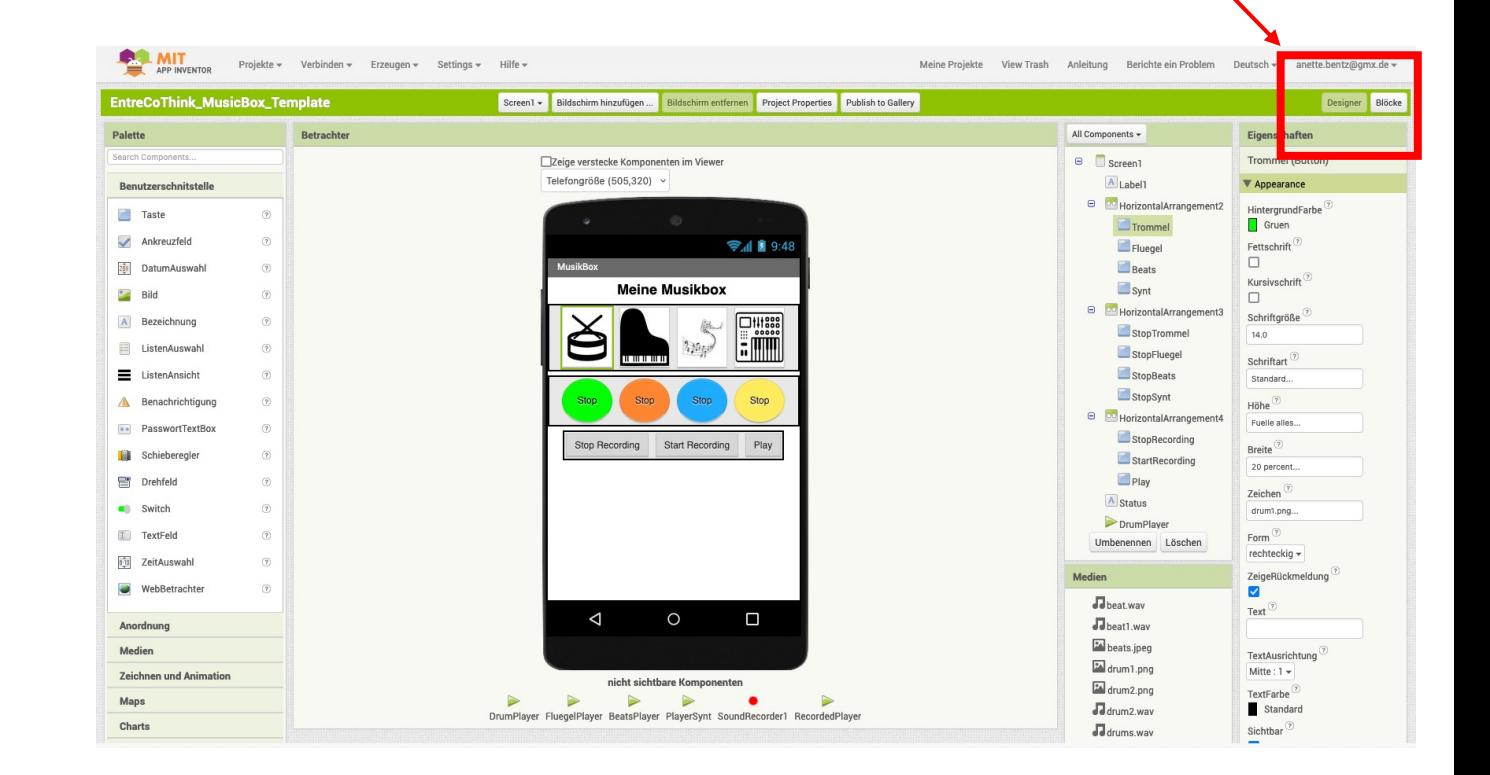

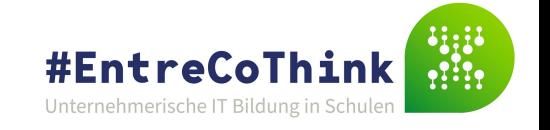

Blöcke

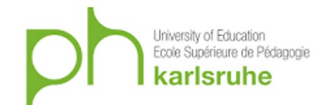

## Blöcke hinzufügen

Hier siehst du, wie die Trommel programmiert wurde. Versuche nun, das Klavier und dann die anderen Instrumente auf die gleiche Weise zu programmieren.

Tipp: Klicke auf das Klavier auf der linken Seite.

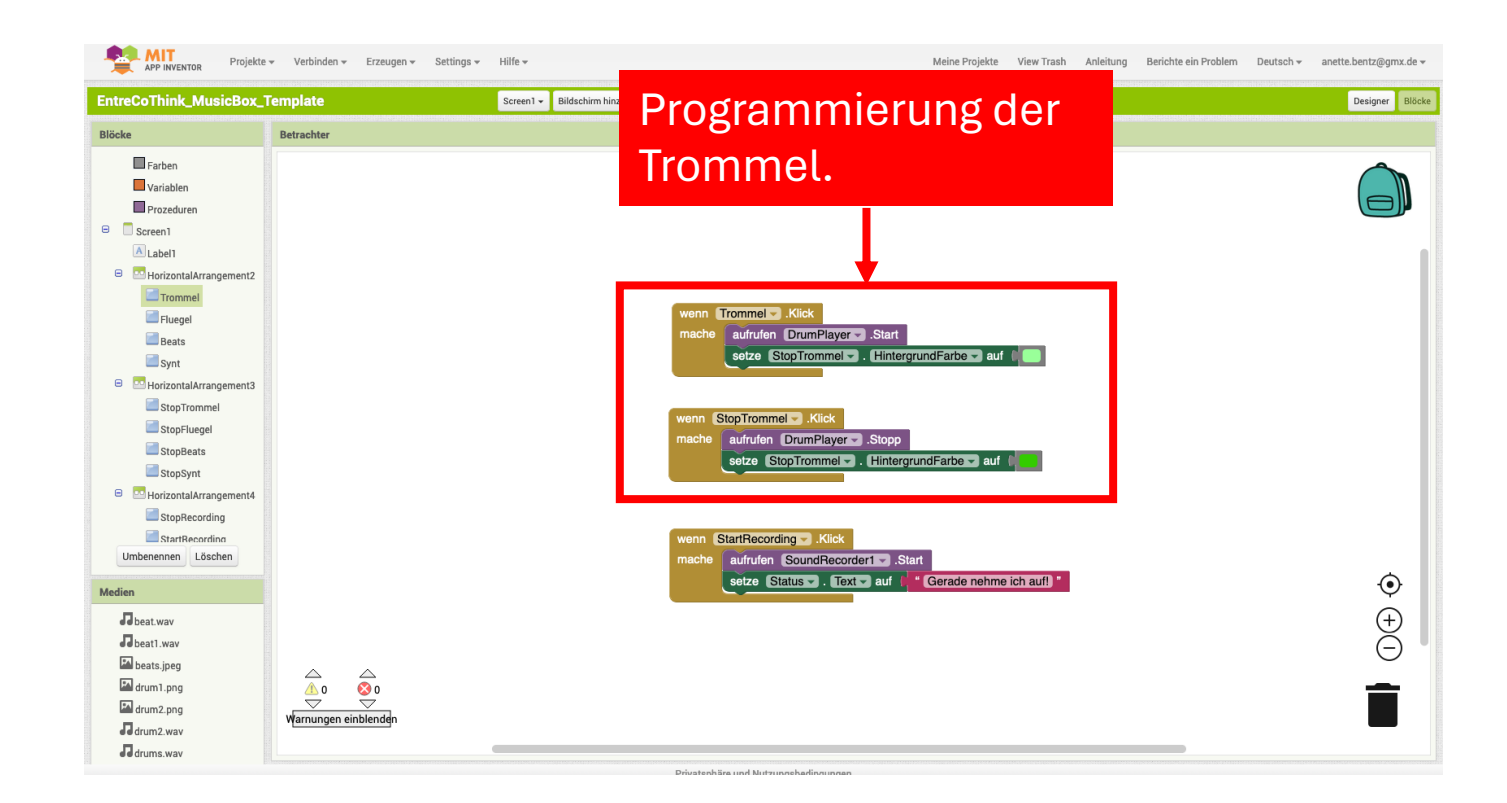

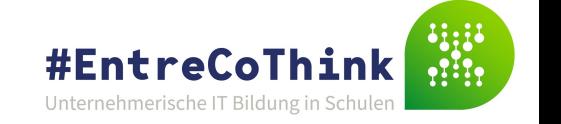

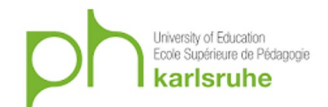

## Aufnehmen und abspielen

Möchtest du deinen Sound aufnehmen und wieder abspielen?

Der Knopf für die Aufnahme ist schon programmiert. Versuche das Stoppen und Abspielen der Aufnahme auf ähnliche Weise zu programmieren.

Einen Hinweis für das Abspielen findest du auf der nächsten Folie.

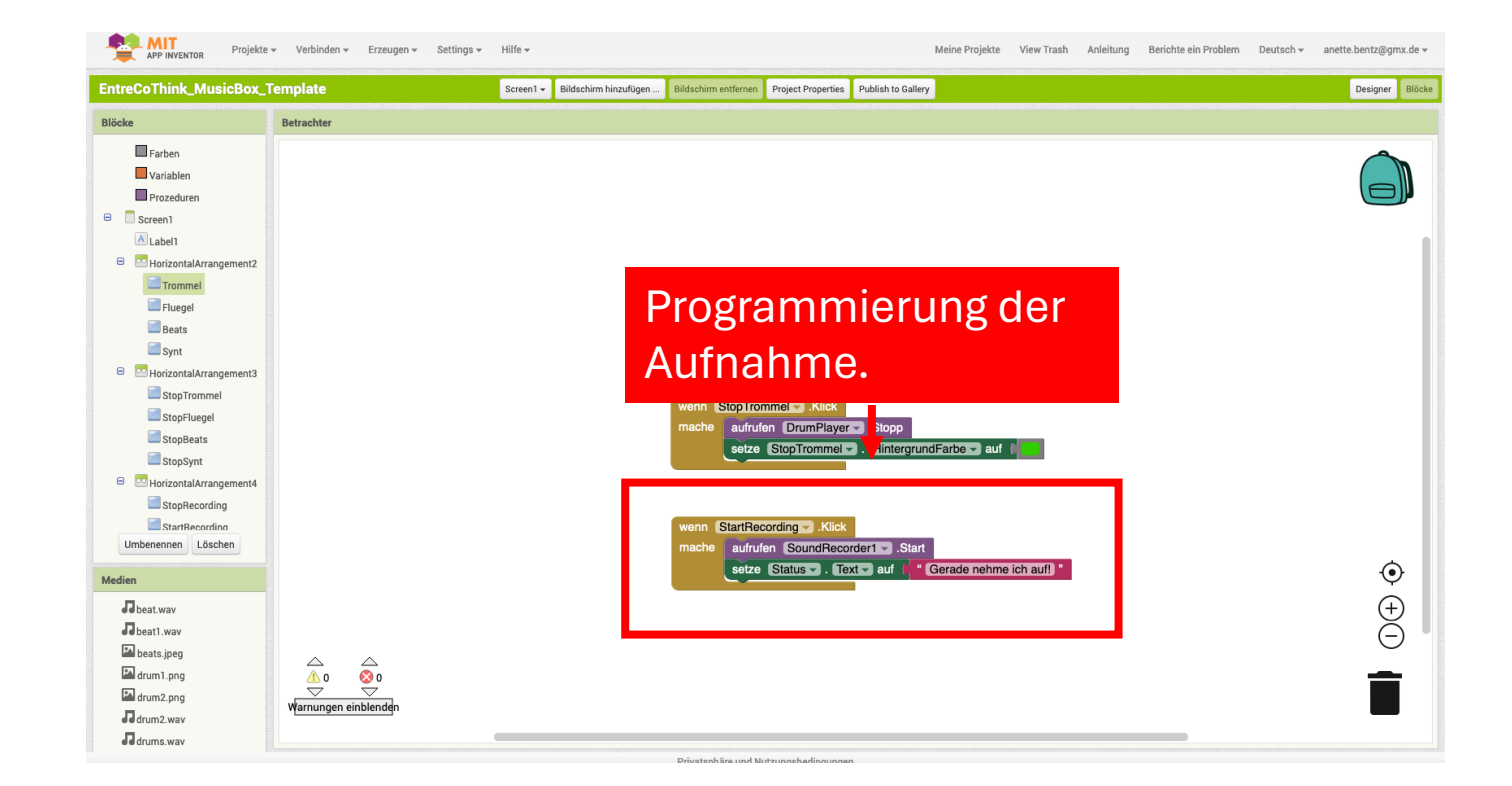

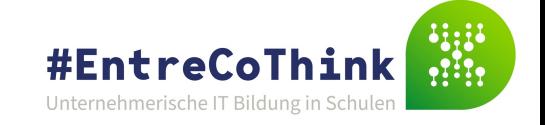

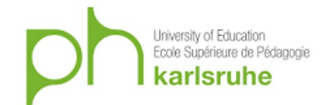

## Klang speichern und aufrufen

Achtung: dein Sound wird unter "Klang" gespeichert und muss mit dem RecordedPlayer "verbunden" werden. In der Informatik heißt das: eine Variable setzen oder zuweisen.

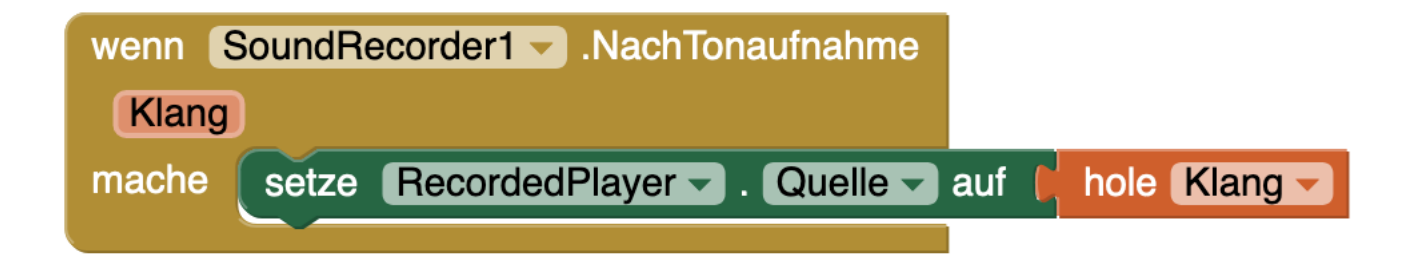

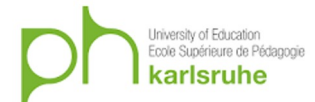

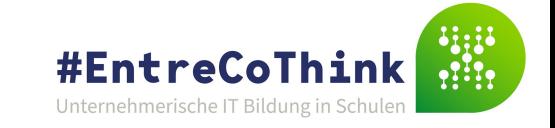

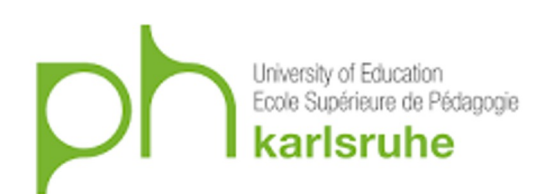

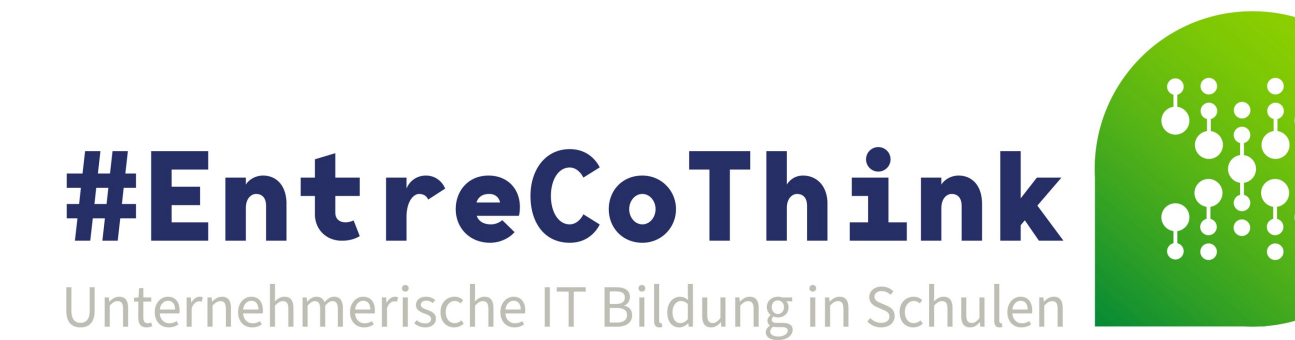

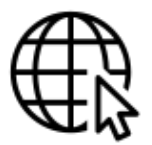

https://www.ph-karlsruhe.de/proj

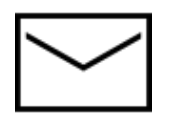

Entrecothink@ph-Karlsruhe.de

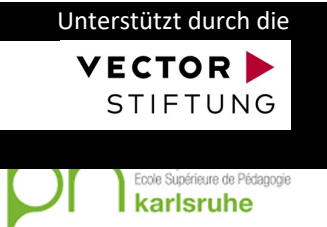